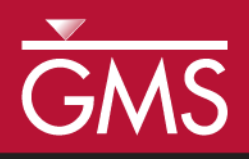

# *GMS 10.5 Tutorial Stratigraphy Modeling—Horizons, TINs, and Meshes*

Use TINs with horizons to create 3D, finite element meshes

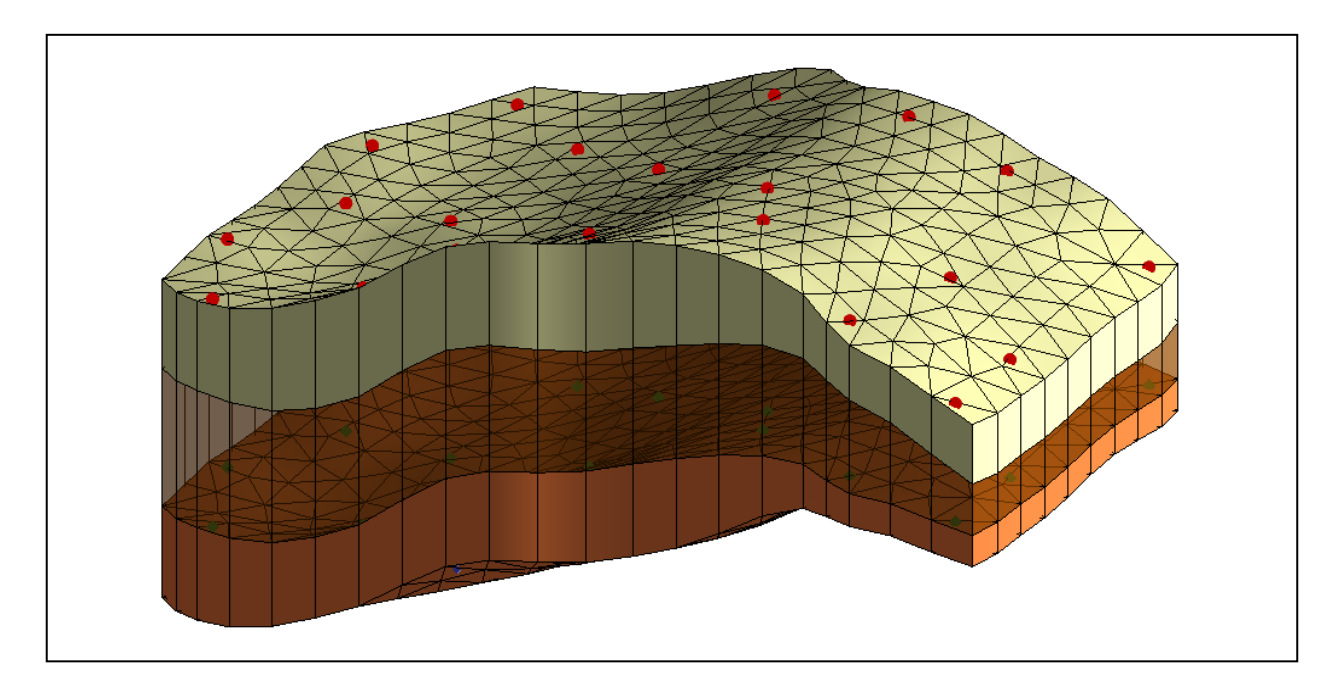

# **Objectives**

Learn how to use TINs to assign horizon surfaces and how to create three-dimensional, finite-element meshes from the horizon data.

# Prerequisite Tutorials

 Stratigraphy Modeling – Horizons and Solids

# Required Components

- **•** Geostatistics
- Map Module
- Mesh Module
- Sub-surface Characterization
- Time

Page 1 of 9  $\sigma$  9  $\sigma$  9  $\sigma$ 

15–30 minutes

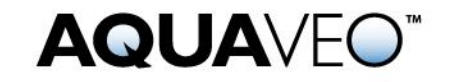

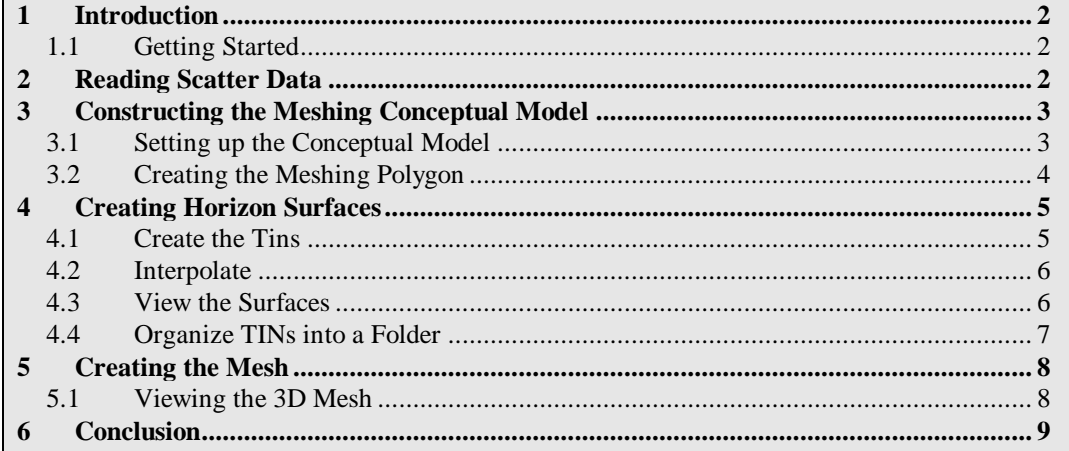

### <span id="page-1-0"></span>**1 Introduction**

This tutorial builds on the concepts taught in the tutorial entitled "Stratigraphy" Modeling—Horizons and Solids". In that tutorial, solids were created using horizons defined on boreholes and cross sections. This tutorial demonstrates how to use TINs to assign horizon surfaces and how to create three-dimensional, finite element meshes from the horizon data.

Creating a three-dimensional mesh of soil stratigraphy using the horizons approach in GMS is accomplished in just a few steps. First, import a set of scatter data. The second step creates a meshing conceptual model. Third, use the conceptual model and scatter data to create the TIN horizon surfaces. Finally, execute the **Horizons**  $\rightarrow$  **3D Mesh** command to create a three-dimensional mesh.

#### <span id="page-1-1"></span>**1.1 Getting Started**

Do the following to get started:

- 1. If necessary, launch GMS.
- 2. If GMS is already running, select *File |* **New** to ensure that the program settings are restored to their default state.

### <span id="page-1-2"></span>**2 Reading Scatter Data**

The first step in the construction of the 3D mesh is to import the scatter data. Scatter data can be entered into GMS manually, or the data can be import from a file. In the interest of time, import a previously prepared file by doing the following:

1. Click **Open**  $\mathbf{a}$  to bring up the *Open* dialog.

- 2. Select "Project Files (\*.gpr)" from the *Files of type* drop-down.
- 3. Browse to the *Horizons\_TINs\_and\_Meshes\Horizons\_TINs\_and\_Meshes\* directory and select "scatter.gpr".
- 4. Click **Open** to import the project and close the *Open* dialog.

The Graphics Window should appear similar to [Figure 1.](#page-2-2)

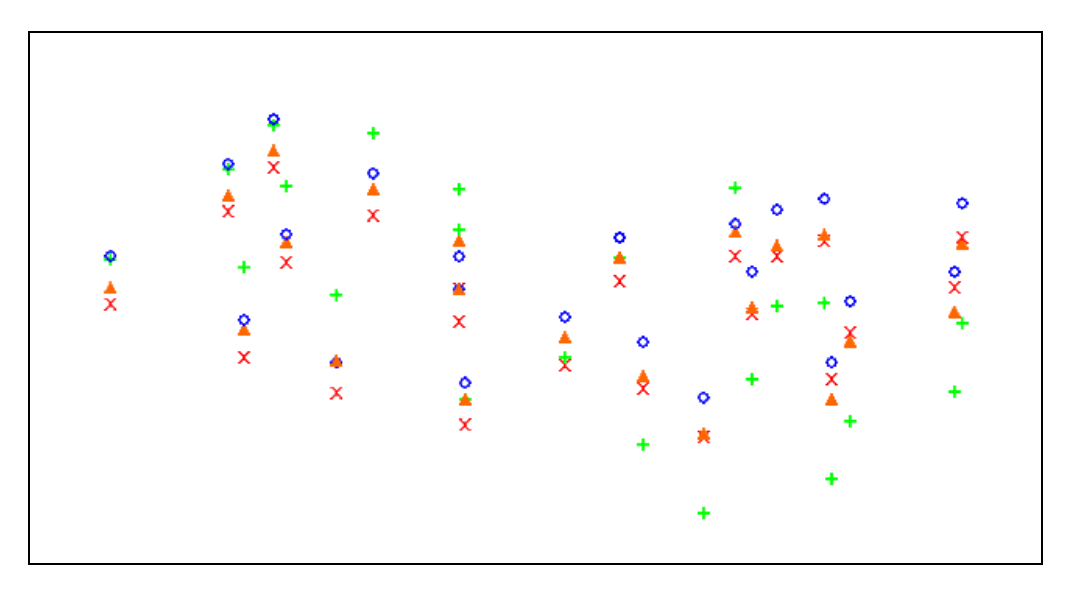

<span id="page-2-2"></span> *Figure 1 Scatter set data after importing the project file*

# <span id="page-2-0"></span>**3 Constructing the Meshing Conceptual Model**

A conceptual model needs to be constructed here by using the map module. The conceptual model will contain a coverage that is used to define the TIN layers and a 2D mesh. The 2D mesh will then be used to define the topology and boundary of the 3D mesh.

#### <span id="page-2-1"></span>**3.1 Setting up the Conceptual Model**

- 1. Right-click on an empty space in the Project Explorer and select *New |*  **Conceptual Model…** to bring up the *Conceptual Model Properties* dialog.
- 2. Enter "Case1" as the *Name*.
- 3. Select "FEMWATER" from the *Type* drop-down.
- 4. Click **OK** to close the *Conceptual Model Properties* dialog.

A FEMWATER model is not going to be created here. However, it is necessary to have a coverage that can be used to create a 2D mesh, something possible with a FEMWATER conceptual model.

- 5. Right-click on the **Casel**" conceptual model and select **New Coverage...** to bring up the *Coverage Setup* dialog.
- 6. Enter "mesh1" as the *Coverage name*.
- 7. In the *Areal Properties* section, turn on *Meshing options*.
- 8. Click **OK** to create the new coverage and exit the *Coverage Setup* dialog.

#### <span id="page-3-0"></span>**3.2 Creating the Meshing Polygon**

Do the following to create a polygonal boundary:

- 1. Select " $\bigodot$  mesh1" in the Project Explorer to make it active.
- 2. Switch to **Plan View**  $\mathbf{H}$ .
- 3. Using the **Create Arc**  $\int$  tool, click out a closed arc as shown in [Figure 2.](#page-3-1) Click on the starting point to finish creating the closed arc.

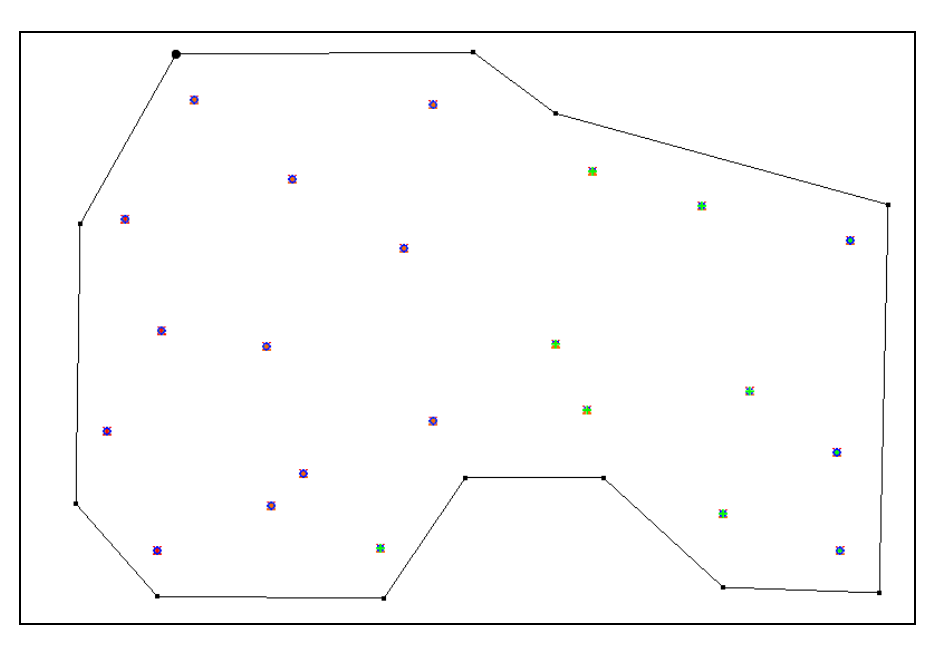

<span id="page-3-1"></span> *Figure 2 Closed arc enclosing the scatter points*

- 4. Select *Feature Objects |* **Build Polygons** to convert the closed arc into a polygon.
- 5. Using the **Select Arcs**  $\widehat{A}^{\bullet}$  tool, select the arc, right-click on it, and select **Redistribute Vertices…** to bring up the *Redistribute Vertices* dialog.
- 6. Select "Specified Spacing" from the *Specify* drop-down.

7. Enter "150" for *Average spacing* and click **OK** to close the *Redistribute Vertices* dialog.

The Graphics Window should appear similar to [Figure 3.](#page-4-2)

<span id="page-4-2"></span> *Figure 3 The polygon with redistributed vertices*

# <span id="page-4-1"></span><span id="page-4-0"></span>**4 Creating Horizon Surfaces**

The newly defined polygon can now be used to create the TIN horizons.

#### **4.1 Create the Tins**

- 1. Right-click on the " $\bigodot$  mesh1" coverage and select *Map To* / **TIN** to bring up the *Properties* dialog.
- 2. Enter "Case1\_Hor4" for the *TIN name*.
- 3. Select "Fine Sand" from the *TIN material* drop-down.
- 4. Enter "4" as the *Horizon ID*.
- 5. Click **OK** to close the *Properties* dialog.
- 6. Repeat steps 1–5 to create 3 more TINs from the coverage with the following properties:

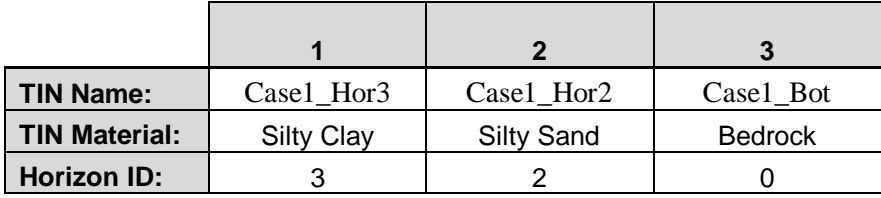

#### <span id="page-5-0"></span>**4.2 Interpolate**

The next step is to interpolate the layer elevations from the scatter sets to the TINs.

- 1. In the Project Explorer, select  $\mathcal{A}_{\text{Case1}\_text{Hor4}}$  to make it active.
- 2. If necessary, expand the  $\frac{1}{2}$  2D Scatter Data" folder and the  $\frac{1}{2}$  Case 1" subfolder in the Project Explorer.
- 3. Select  $\frac{1}{2}$  top1" under the  $\frac{1}{2}$  Case 1" scatter set to make it active.
- 4. Right-click on "<sup>:</sup> Case 1" and select *Interpolate To |* Active TIN to bring up the *Interpolate → Object* dialog.
- 5. Click **OK** to interpolate the values and close the *Interpolate → Object* dialog.
- 6. In the Project Explorer, expand the  $\mathcal{R}$  Case1\_Hor4" TIN, right-click on the ― default‖ dataset, and select **Delete**.
- 7. Repeat steps 1–6 to interpolate all of the remaining layer elevations to the corresponding TIN horizons as seen in the following table:

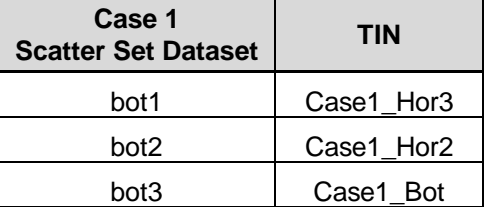

#### <span id="page-5-1"></span>**4.3 View the Surfaces**

To view the horizon surfaces:

- 1. Switch to **Oblique View** 2. The Graphics Window should appear similar to [Figure 4.](#page-6-1)
- 2. Select the **Rotate**  $\mathbf{r}^*$  tool and drag the mouse in the graphics window to rotate the view.

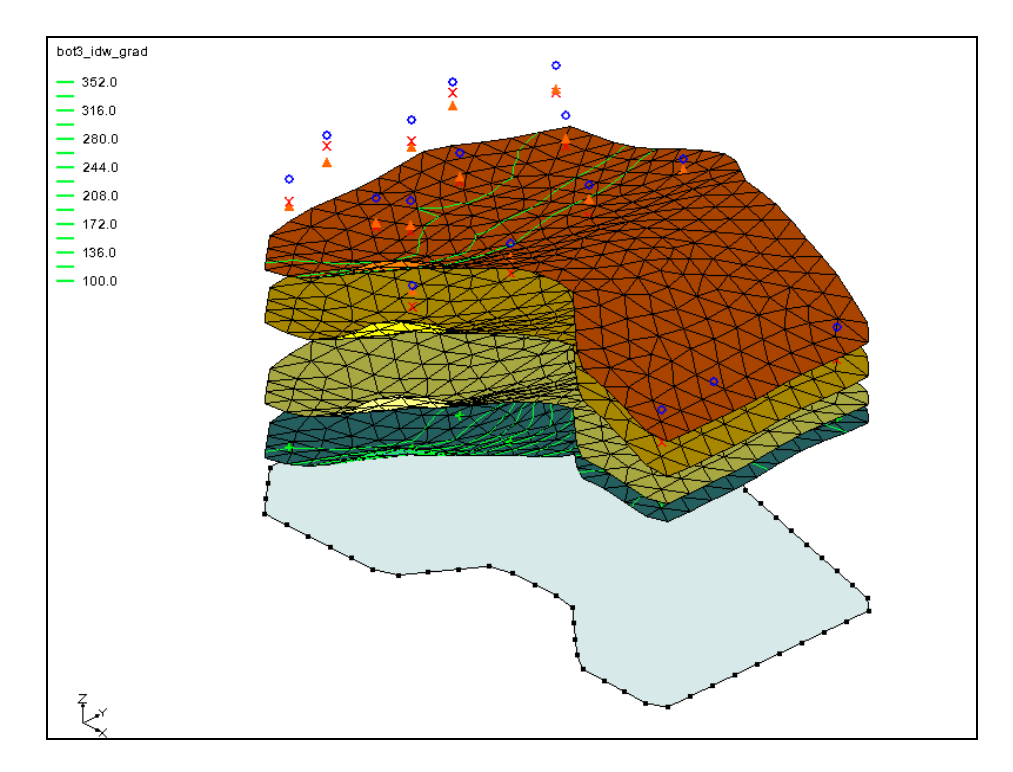

<span id="page-6-1"></span> *Figure 4 After interpolating the layer elevations*

#### <span id="page-6-0"></span>**4.4 Organize TINs into a Folder**

Now it is possible to organize the TINs into a folder to be used in the horizons process.

- 1. In the Project Explorer, right-click on "<sup>The</sup> Tin Data" and select **New Folder**.
- 2. Enter "Case1" and press the *Enter* key to set the new name.
- 3. In the Project Explorer, drag and drop each of the four TINs into the " Case1" folder (se[e Figure 5\)](#page-6-2).

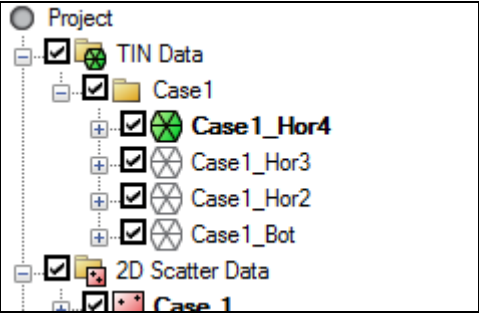

<span id="page-6-2"></span> *Figure 5 TINs organized into a folder*

### <span id="page-7-0"></span>**5 Creating the Mesh**

Do the following to create the mesh from the TIN horizons:

- 1. Right-click on the " $\blacktriangleright$  mesh1" coverage and select *Map To* | **2D Mesh**. This 2D mesh is needed in order to generate the 3D mesh.
- 2. Select the  $\mathcal{L}$  TIN Data" folder, then select *TINs* | **Horizons**  $\rightarrow$  **3D Mesh...** to bring up the *Horizon Elevations* page of the *Horizons to Mesh* dialog.

This allows selection of the interpolation scheme to be used in creating the mesh. The next steps specify how the top and bottom elevations of the stratigraphy model will be determined.

- 3. In the *TINs* section, select the *Select TIN folder* option.
- 4. Select the "Case1" folder in the tree window, and click the **Next** button to close the *Horizon Elevations* page and open the *Top and Bottom Elevations* page of the *Horizons to Mesh* dialog.
- 5. In the *Top elevation* section, select the *TIN elevations* option. This means that the specified TIN surface will be used in interpolating to the top of the 3D Mesh.
- 6. Select the "Case1 Hor4" TIN to be used as the top elevation in the tree window.
- 7. In the *Bottom elevation* section, select the *TIN elevations* option and select the ―Case1\_Bot‖ TIN.
- 8. Click the **Next** button to close the *Top and Bottom Elevations* page and open the *Build Mesh* page of the *Horizons to Mesh* dialog.
- 9. In the *Interpolation method* section, select the *Inverse distance weighted* option.
- 10. Select the **Finish** button to close the *Horizons to Mesh* dialog.

A simple 3D Mesh has been created consisting of three different layers of materials.

#### <span id="page-7-1"></span>**5.1 Viewing the 3D Mesh**

To view the mesh:

- 1. Select the  $\frac{1}{2}$  3D Mesh Data" folder and click **Display Options** to bring up the *Display Options* dialog.
- 2. Select "3D Mesh Data" from the list on the left.
- 3. On the *3D Mesh* tab in the first section, turn on *Element faces*.
- 4. Click **OK** to close the *Display Options* dialog. The Graphics Window should appear similar to [Figure 6.](#page-8-1)
- 5. Using the **Rotate** to tool, drag the mouse to rotate the view.

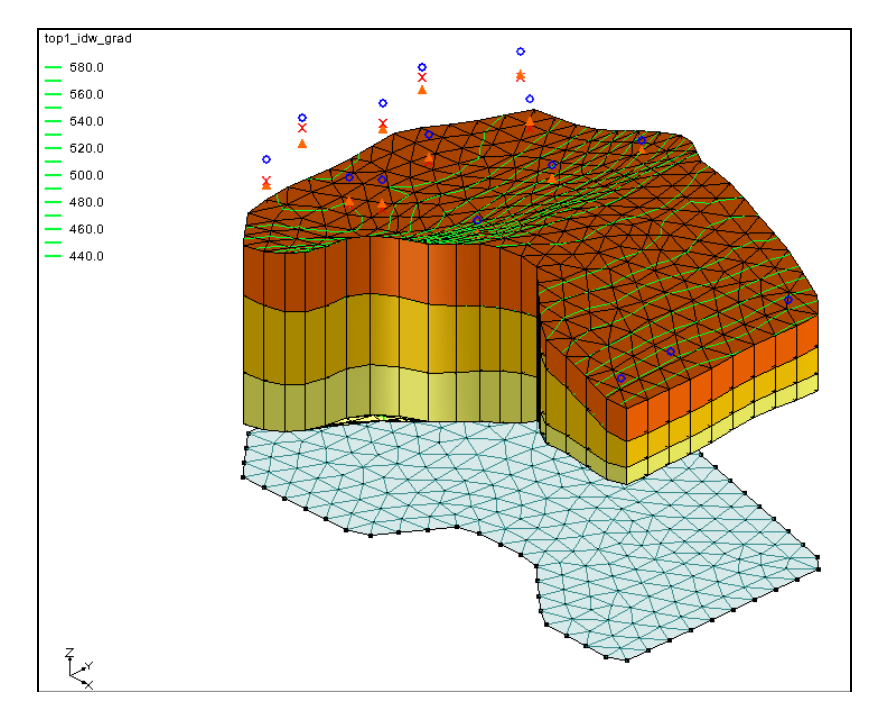

<span id="page-8-1"></span> *Figure 6 The final view after the 3D mesh is created*

## <span id="page-8-0"></span>**6 Conclusion**

This concludes the "Stratigraphy Modeling – Horizons, TINs, and Meshes" tutorial. Included in the project file are four other scatter sets that can be used to create different layer elevations. A project could interpolate these values to the TIN horizons and create different meshes. Feel free to experiment with those scatter sets.

The key concepts demonstrated in this tutorial include:

- TINs can be used to create horizon surfaces.
- A 3D mesh can be created directly from horizon data.
- The **Horizons** command can operate on just a subset of the TINs or boreholes in the project.